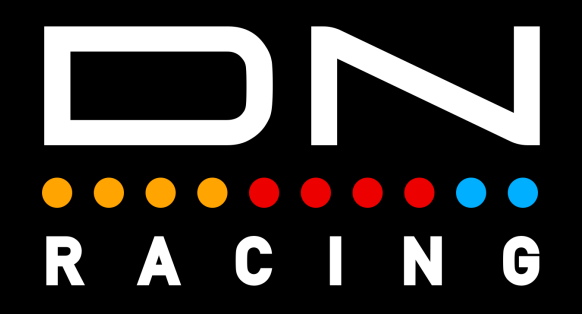

# **'EYEBROW' LED PROFILES Instructions**

**Daniel Newman Racing is where cutting edge technology meets the thrill of online racing. We specialise in crafting some of the most advanced SimHub compatible LED profiles designed to elevate your Sim Racing performance to new heights. Whether you're a seasoned pro, or just starting out, our products are meticulously engineered to immerse you in the heart pounding action of the track.** 

**DNR profiles are built to be different, and used by those serious about winning. The purpose is to make you fast and give you what's important, when, it's most important. Not only used by Sim Racers worldwide, but also trusted by real life Formula One race winners, IndyCar champions, Daytona 24 winners and a plethora of industry leading manufacturers.** 

**The below tutorial will explain the DNR 'Eyebrow' LED profiles installation and customisation options.** 

**In order to use the Daniel Newman Racing Steering 'Eyebrow' LED profiles you will need to ensure you have SimHub installed and the latest version installed.** 

**You can download SimHub here - https://www.simhubdash.com/** 

**In addition to installing SimHub, you will ned to ensure you have a set of SimHub compatible DDU/RPM device.**

**A pair of 'Eyebrow' LED options are available on the website to suit both:** 

**8 LED Strip x 2 Brows 9 LED Strip x 2 Brows** 

#### **Step 1 - Install the Profile**

**First you need to open SimHub and navigate to EITHER the Devices page (1) OR the Arduino page (2). This will depend on whether you are adding an LED profile to a SimHub recognised device OR to an Arduino DIY type device. SimHub does not list all manufacturers are supported devices, so be sure to check which open you need.**

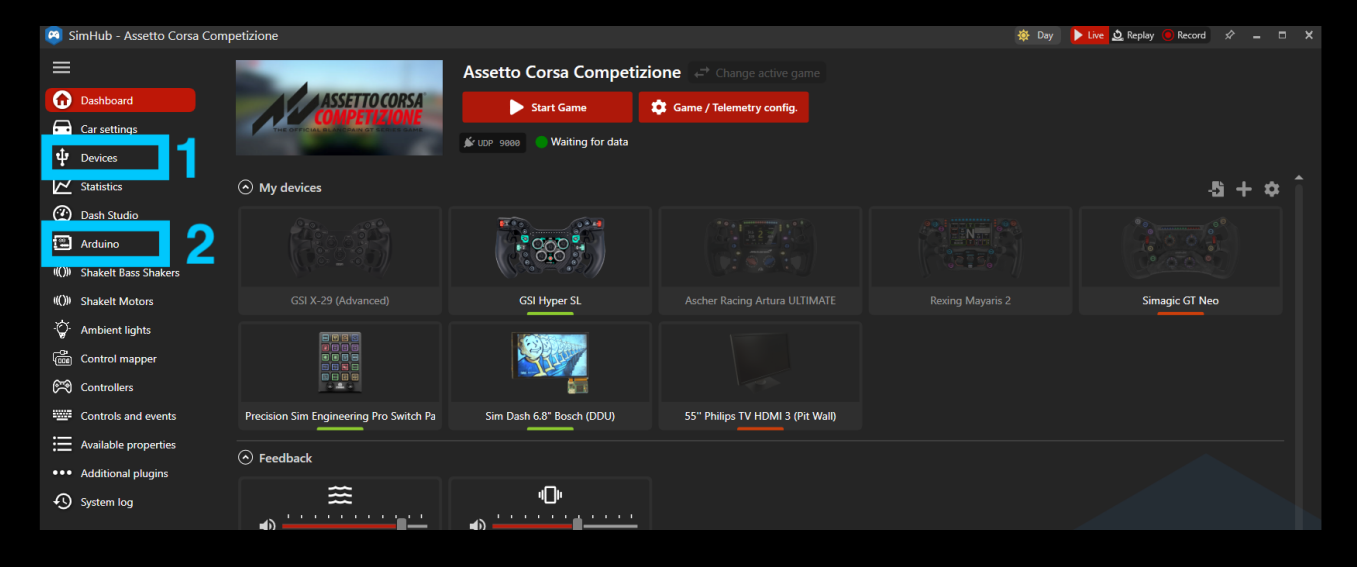

**You'll then need to select profile manager (3) on either page to open the import window.**

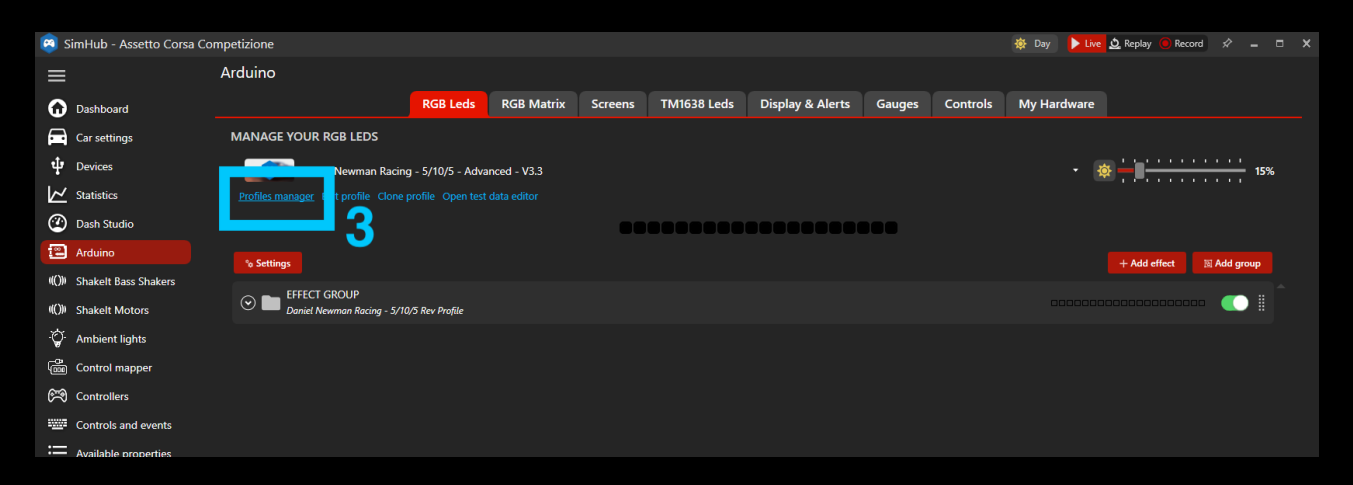

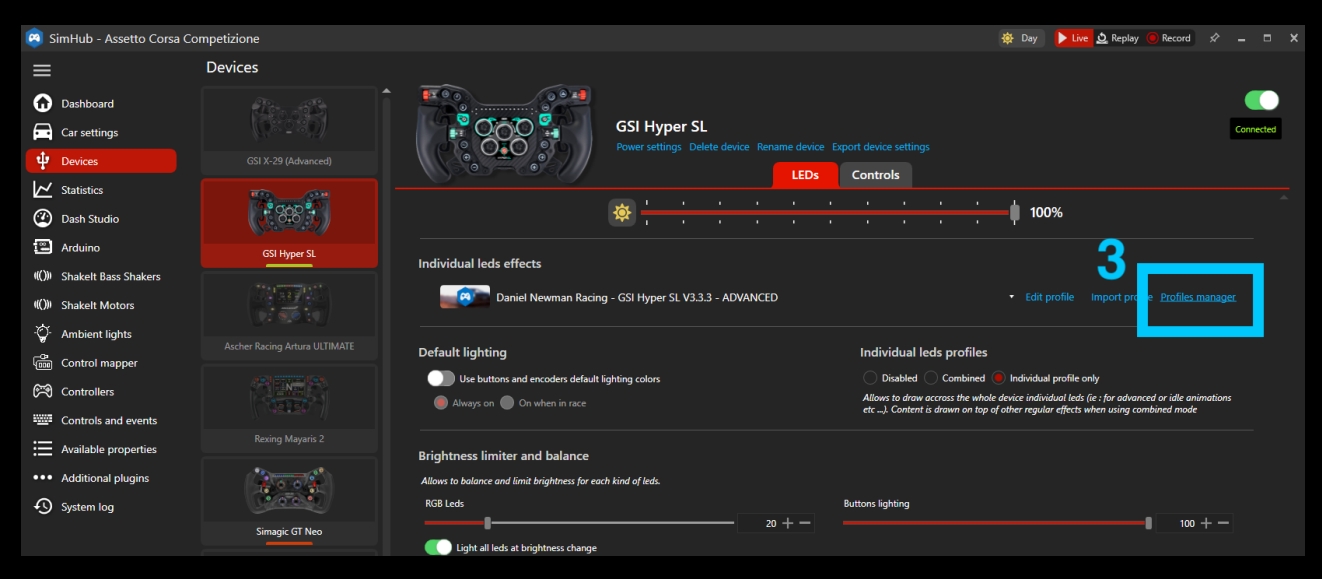

**After pressing profiles manager, you will see the screen below, where you can now press 'Import profile' (4).** 

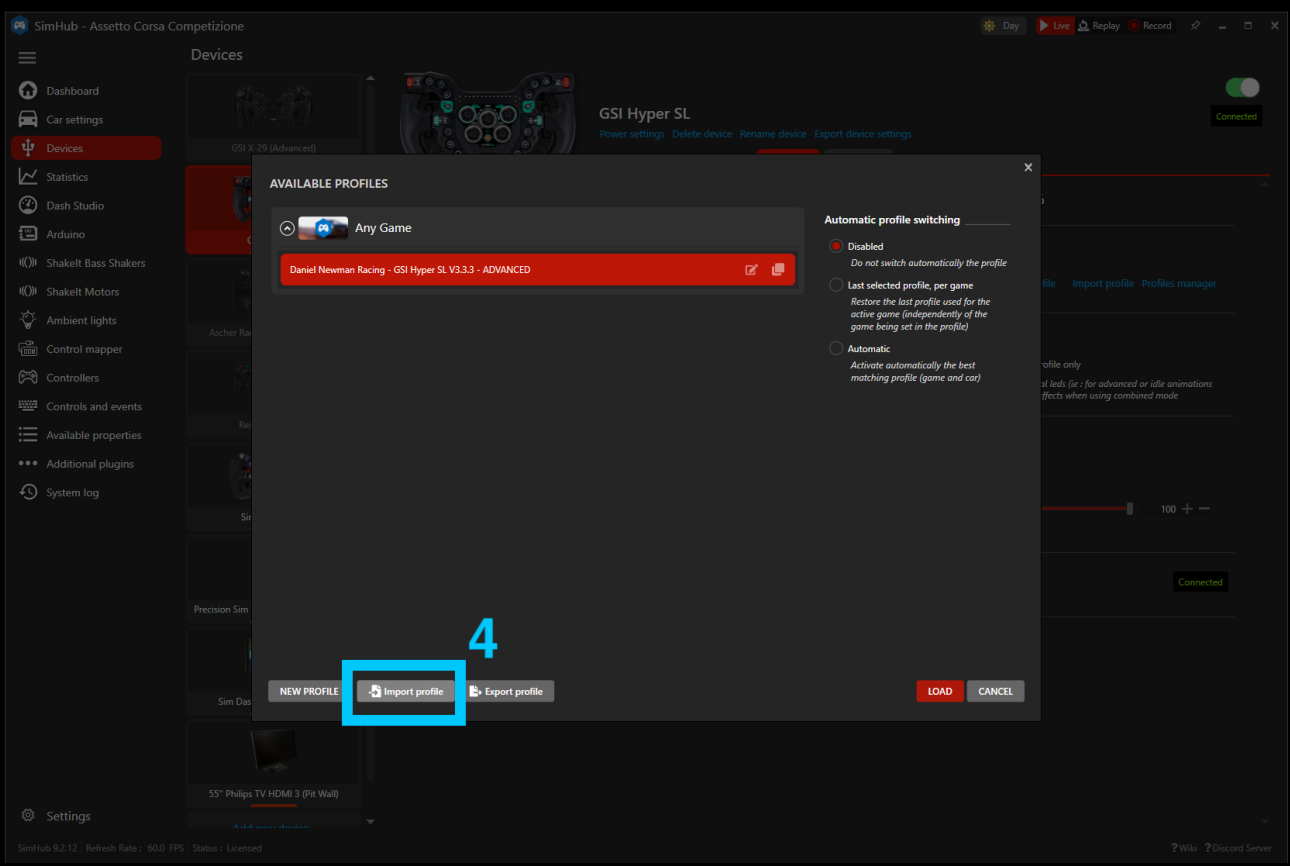

**You now need to navigate your file explorer to the location of the saved profile, select it as shown in number (4), and then press open as per number (5).**

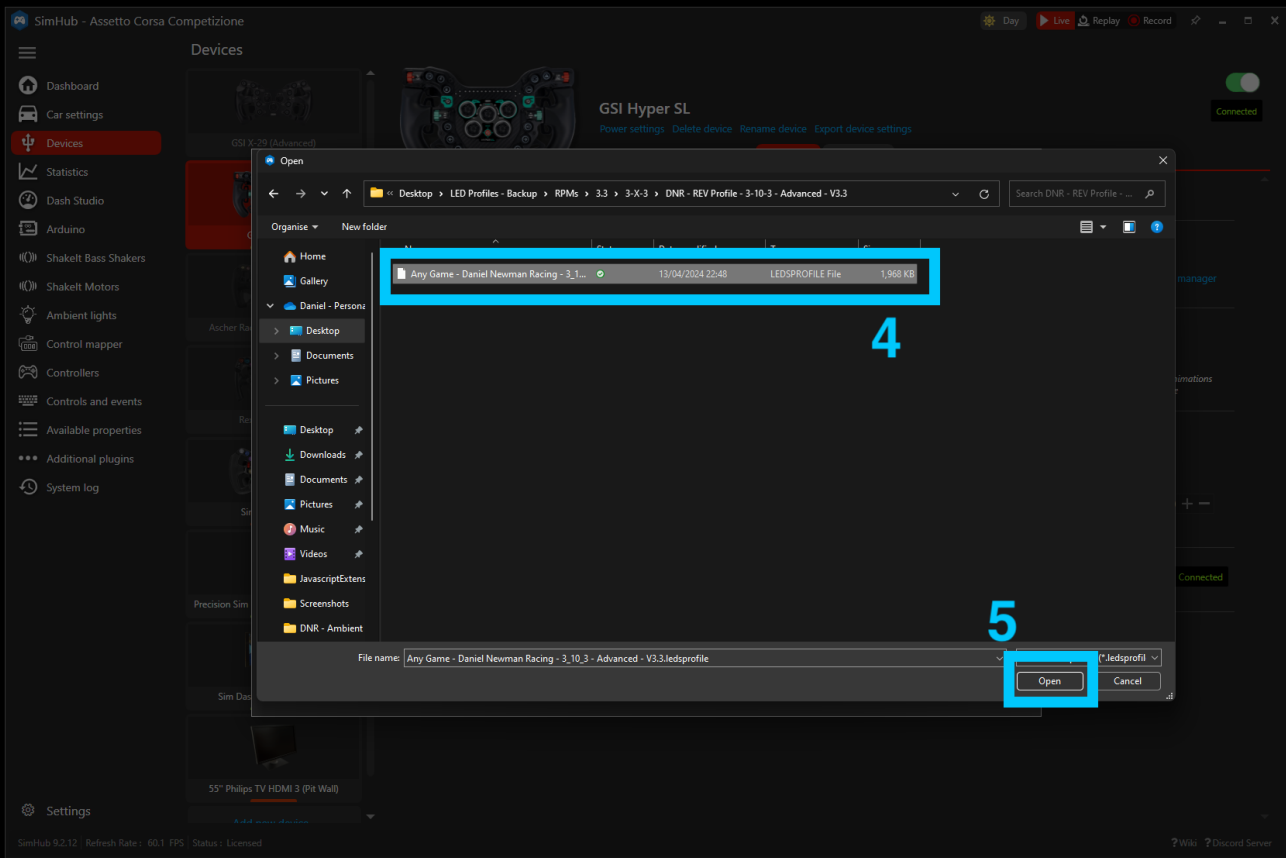

## **Lastly, select the profile in number (6) ensuring you select the correctly named profile, and then press load as per option (7).**

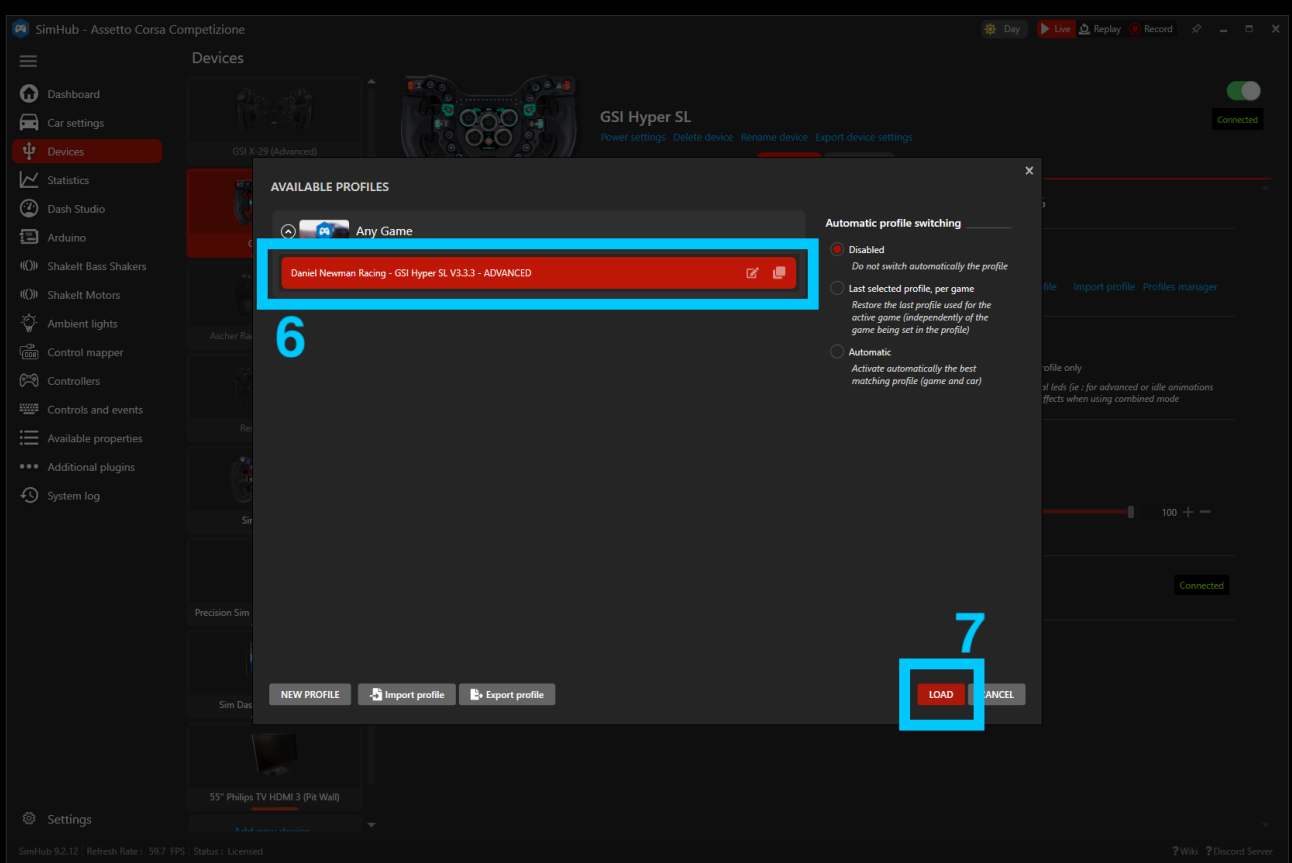

**The LED Profile is now installed on your DDU / Wheel / RPM telemetry device. The profile has a series of default options loaded within it, but if you wish to customise these to your own preference and taste, please move onto Step 2 below.** 

**Step 2 - Customise Your Preferences.** 

**The Daniel Newman Racing website (https://www.danielnewmanracing.com) provides an easy to use and automated configurator tool to allow you to customise your profiles. Once the tool has been used a JSON file (the settings file) is generated and used to tell SimHub which preferences you wish to follow. As the Daniel Newman Racing library is large, the JSON file will adjust the preferences of all your DNR profiles, so ensure when making changes, you do them with all devices in mind.** 

**In this section we will skip to the relevant configurator options for this profile ('Eyebrow' LEDs) and describe what each of the options does.** 

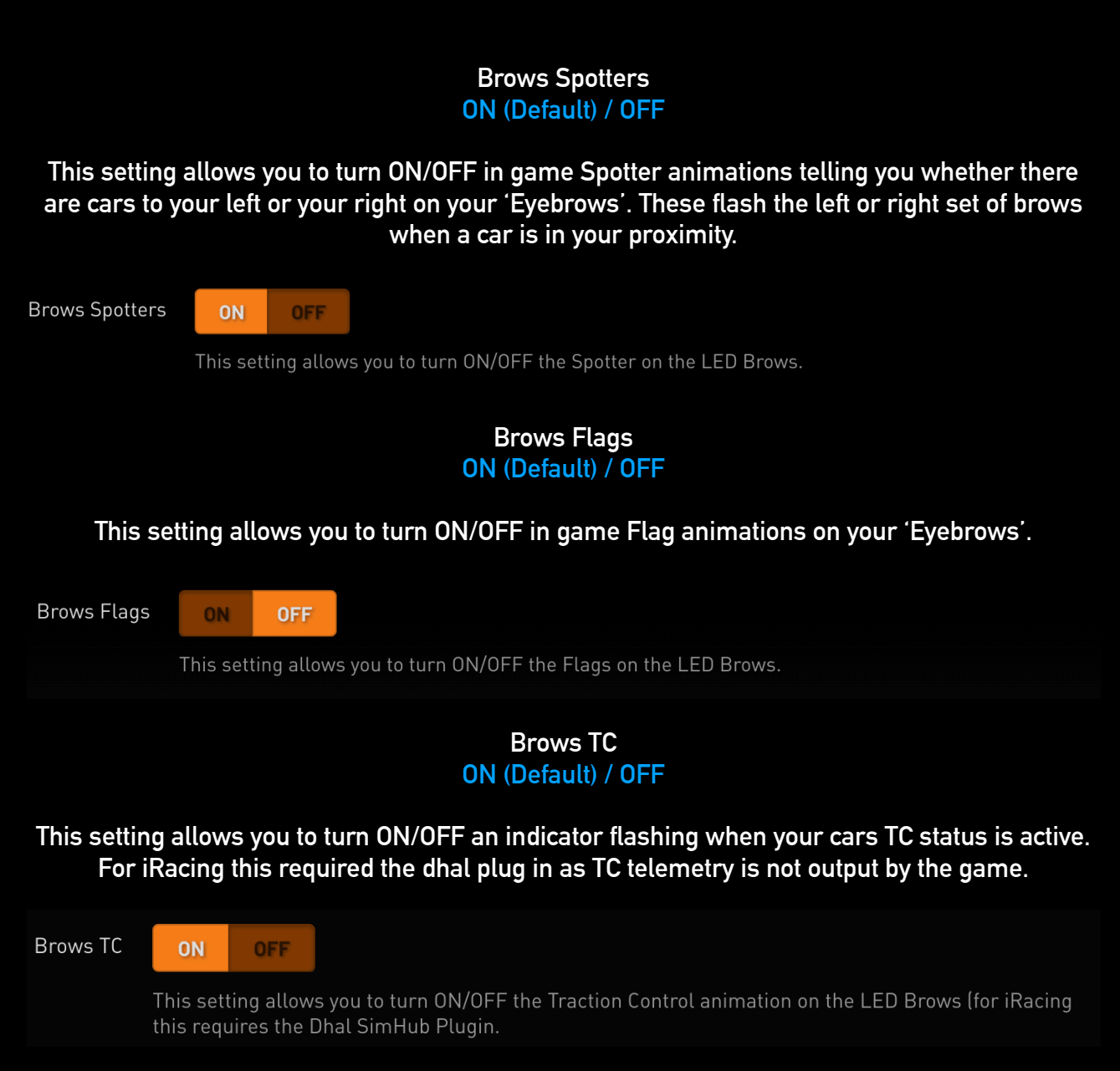

## **Brows ABS ON (Default) / OFF**

# **This setting allows you to turn ON/OFF an indicator flashing when your cars ABS status is active.**

**Brows ABS** 

**ON OFF** 

This setting allows you to turn ON/OFF the ABS animation on the LED Brows.

#### **Brows Pit ON (Default) / OFF**

**This setting allows you to turn ON/OFF all of the Pit Lane effects that include:** 

**A flashing animation telling you that you are in the pit lane with (blue) or without (red) your speed limiter activated. A flashing animation telling you that you are in the pit lane and need to activate (red) or deactivate as you have closed the line (green) your speed limiter. A flashing red animation telling you that you are in the pit lane you are exceeding the tracks speed limit. The traditional blue and white Speed/Pit Limiter animation.**

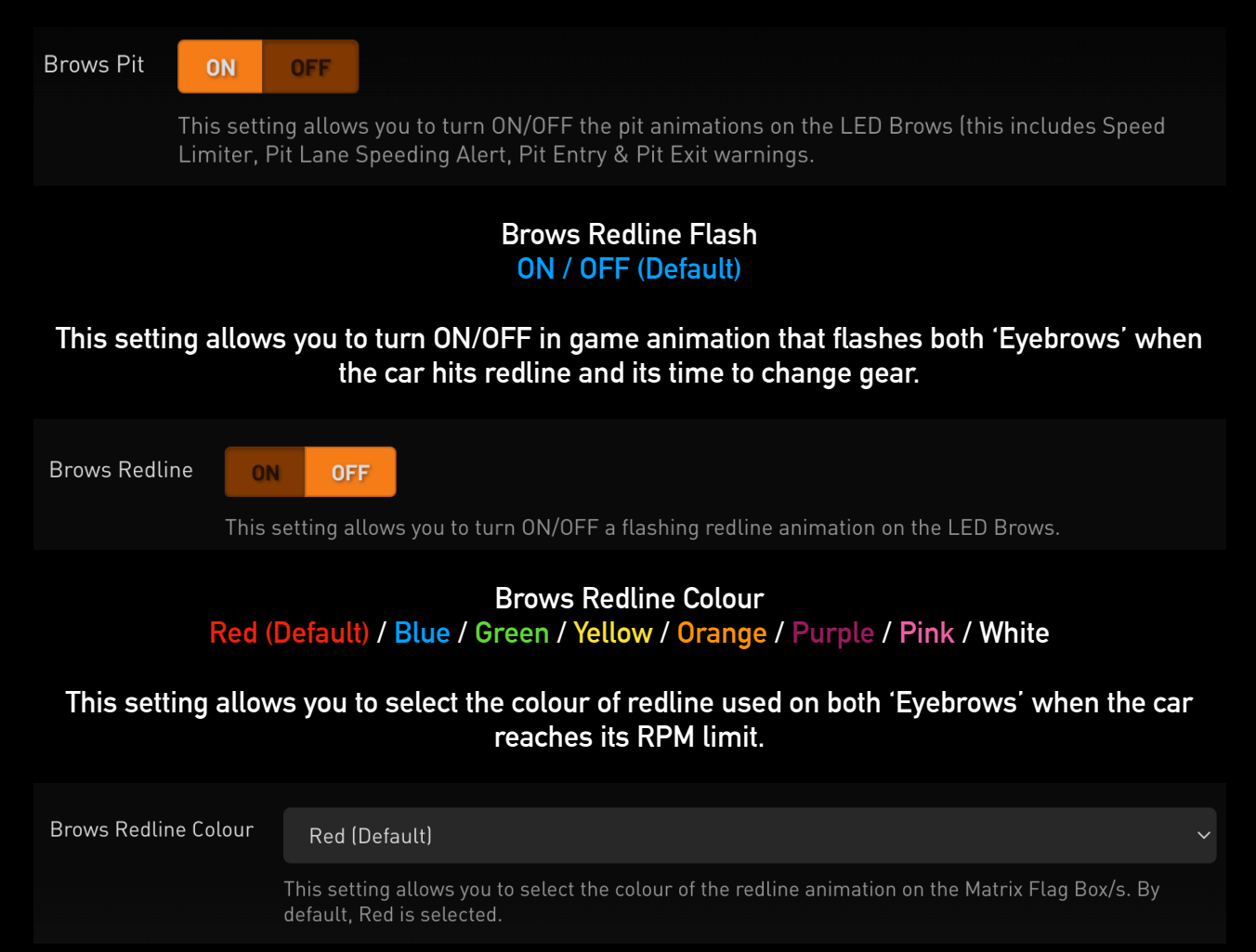

#### **True Dark Mode - Lovely Dashboard Behaviour On (Default) / OFF**

**This setting allows you to mimic the behaviour of the Lovely Dashboard Settings file for those who use it as far as True Dark Mode is concerned. Turning it ON will automatically take the ON/ OFF True Dark Mode state from the Lovely Dashboard settings file. It will also copy and match the corresponding True Dark Mode colour state from the Lovely Dashboard mirroring it on your LEDs also.**

**TDM Lovely Dashboard Behaviour** 

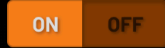

Where users of the Daniel Newman Racing LED profiles also have the Lovely Dashboard with settings file installed, copying the Lovely Dashboard True Dark Mode behaviour above, will automatically take the ON/OFF True Dark Mode state from the Lovely Dashboard settings file. It will also copy and match the corresponding True Dark Mode colour state from the Lovely Dashboard mirroring it on your LEDs also.

#### **True Dark Mode On (Default) / OFF**

#### **This setting will enable or disable the use of True Dark Mode for users who do not have the Lovely Dashboard installed.**

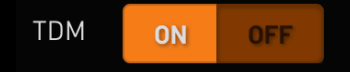

This setting will enable or disable the use of True Dark Mode for users who do not have the Lovely Dashboard installed.

# **TDM Colour Red (Default) / Blue / Purple / Orange**

#### **This setting will allow you to change the colour of True Dark Mode used when activated between one of 4 colours listed above.**

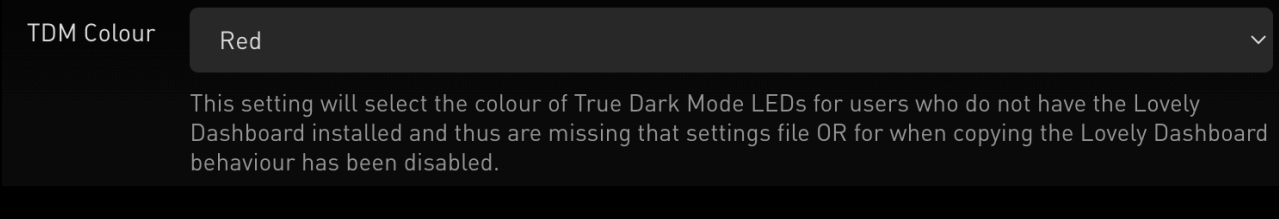

#### **TDM Hotkey User Configurable**

**This setting will allow you to set the hotkey used to activate True Dark Mode for where the Lovely Dashboard settings file is not present or detected. It will also allow you to turn on True Dark Mode independently if you wish to do so.**

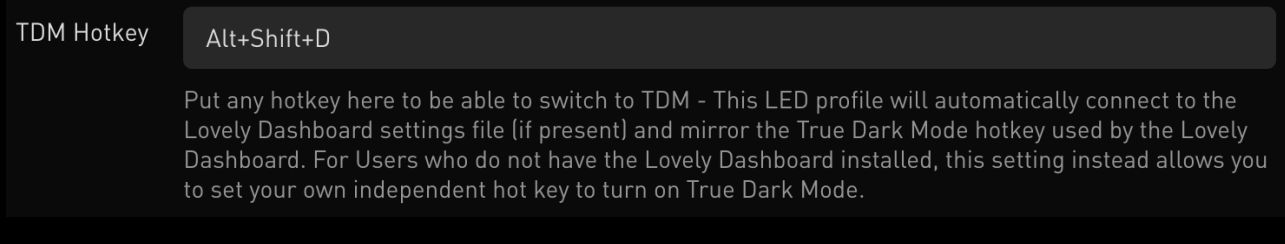

# **Step 3 - Upload Your Preferences**

**Once you have chosen your optimum settings in the Daniel Newman Racing configurator via the website, you can then press 'Download File' at the bottom of the page. A new file will then be saved to your computers designated download space and be named 'Daniel\_Newman\_Racing\_settings.json'**

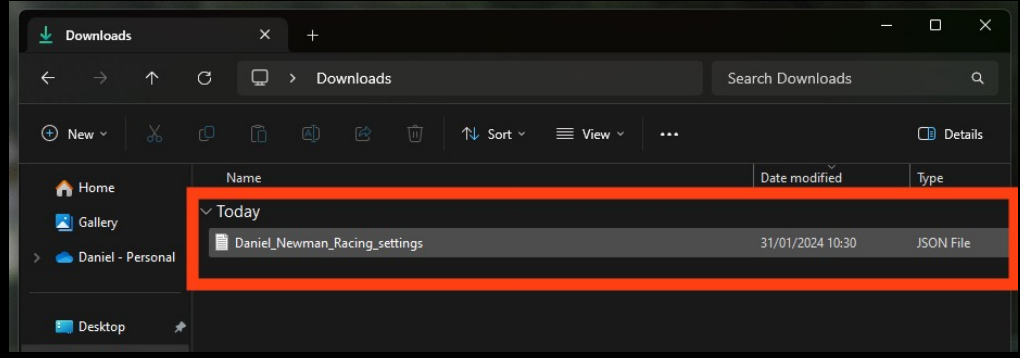

**The file now needs copying to the SimHub JavascriptExtensions folder. Locate your PCs main C: Drive**

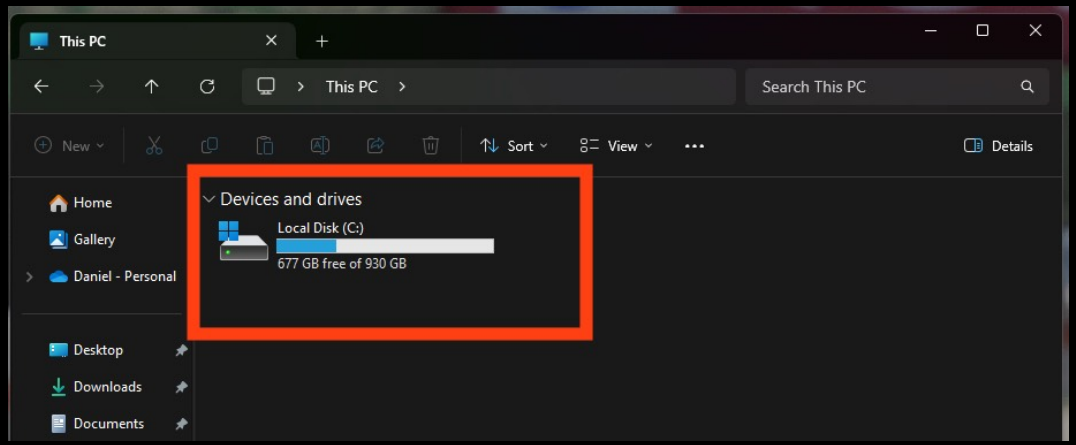

#### **Enter the Programme Files section (x86)**

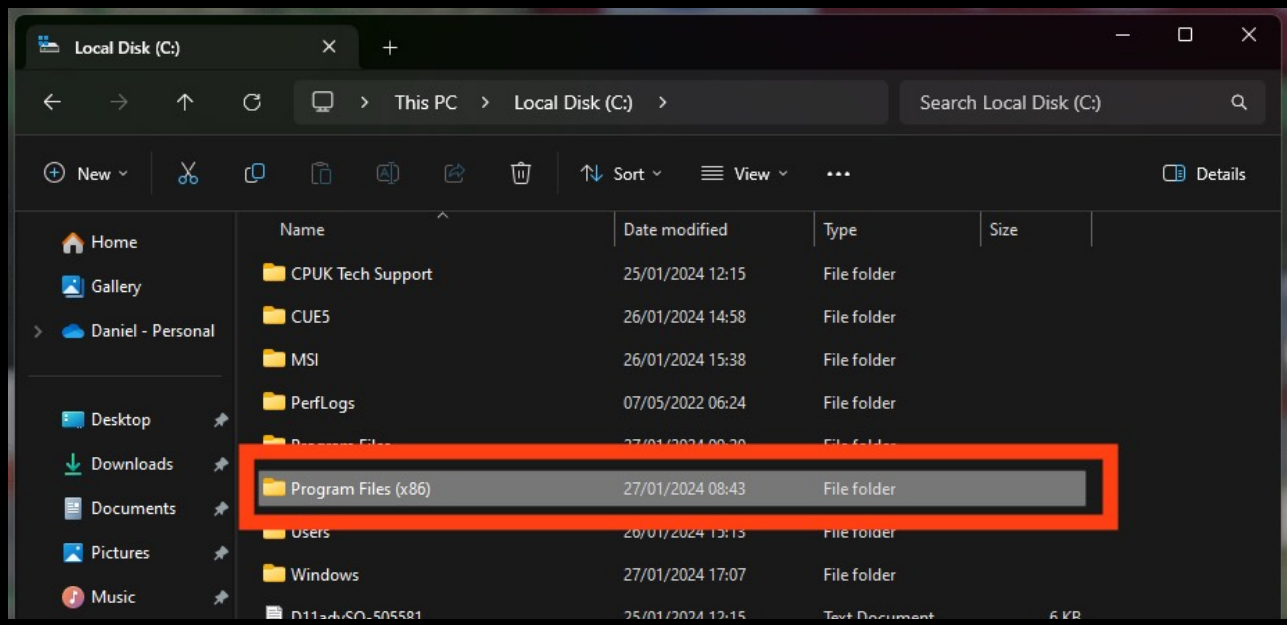

# **When in the Programme Files folder, locate the SimHub folder**

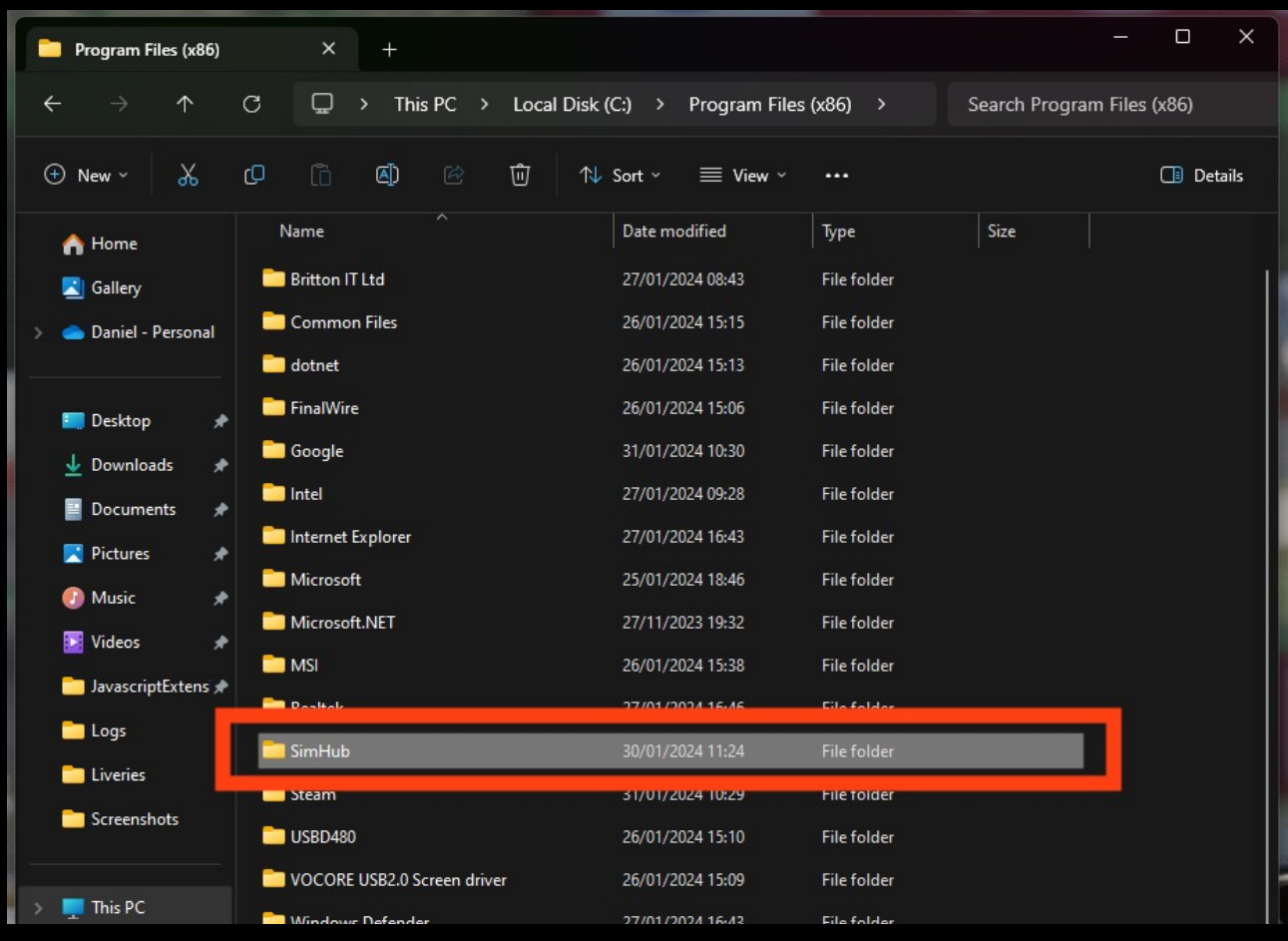

# **Then locate the JavascriptExtensions folder**

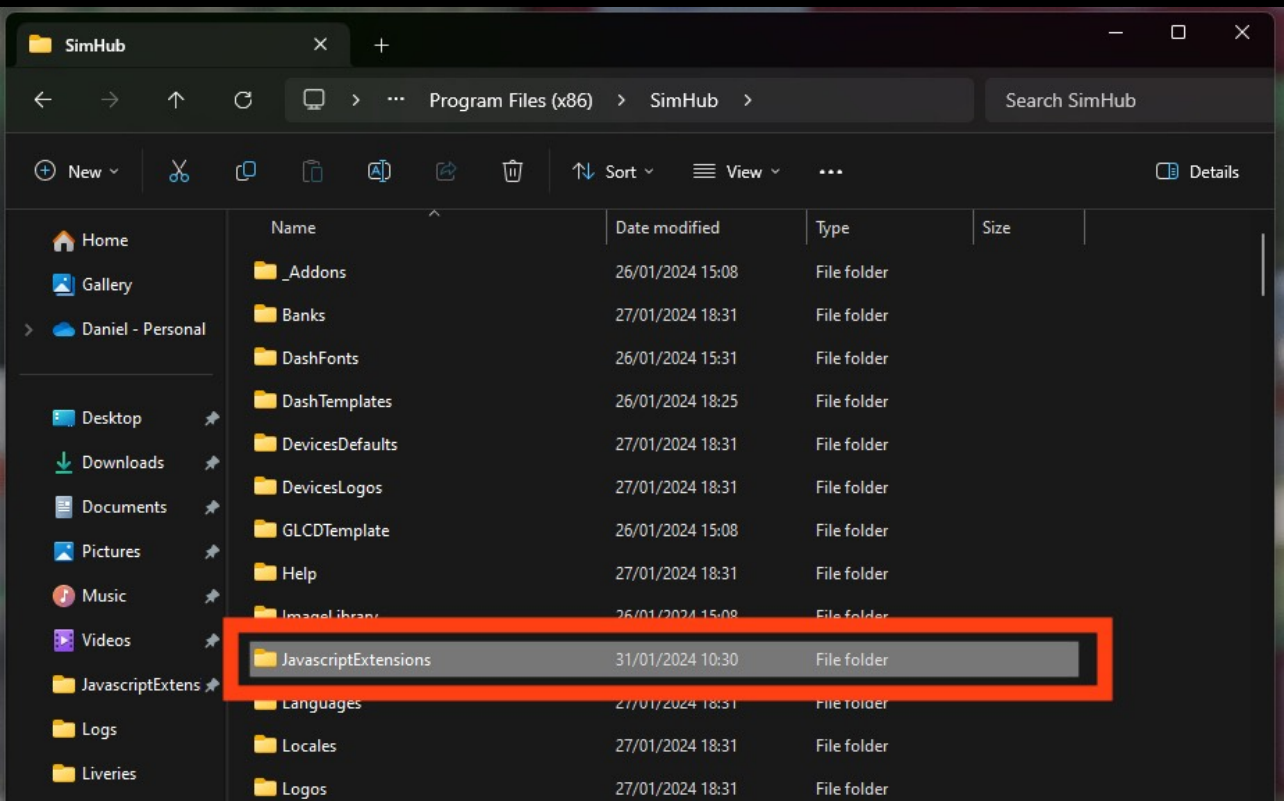

**Now copy and paste (or move), your Daniel\_Newman\_Racing\_settings.json file into this folder**

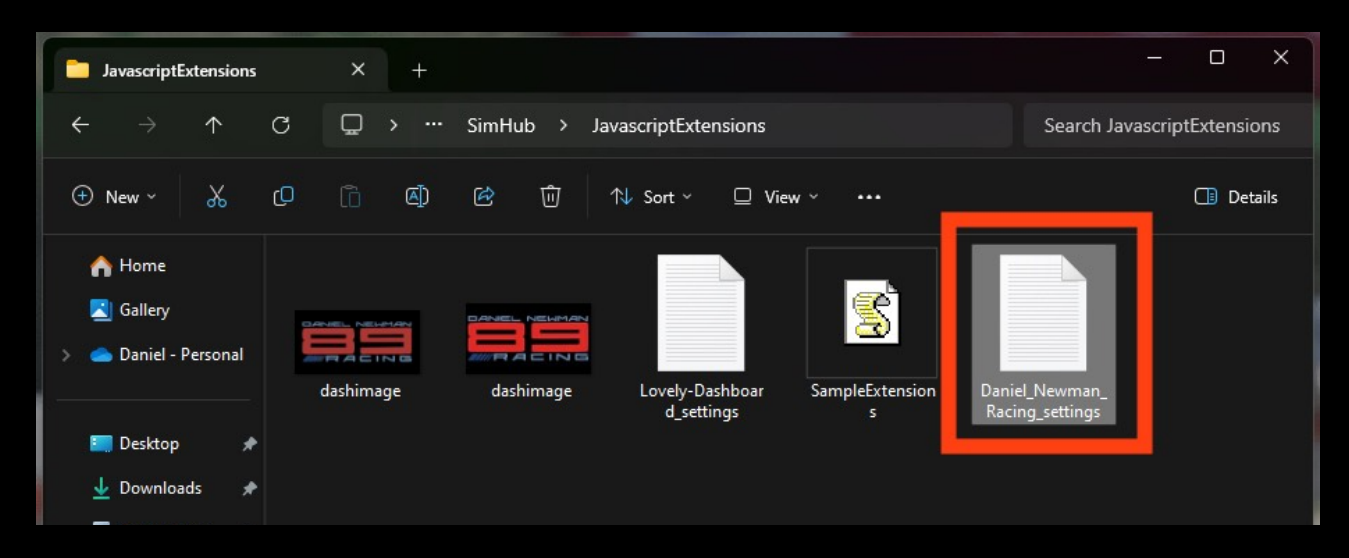

**Your JSON 'settings file' is now copied to its correct location. In order for the changes to take effect you will need to restart SimHub by ensuring the application is CLOSED, and then reopened.** 

**For any further issues and troubleshooting you can contact Daniel Newman Racing via the website (https://www.danielnewmanracing.com) or via email at daniel@danielnewmanracing,com** 

**Alternatively you could join the excellent Discord Community, where somebody will be able to assist you: https://discord.gg/GAXEGnZawS**

**If you like the work created by Daniel Newman Racing, you can also become a member of contribute towards the ongoing development here: https://www.ko-fi.com/danielnewmanracing**